# Tableau Server sur Linux sur la plateforme Google Cloud

Guide de l'administrateur

Dernière mise à jour 2024-04-25 © 2024 Salesforce, Inc.

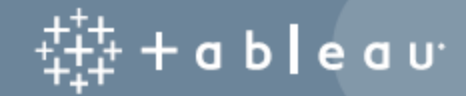

## **Sommaire**

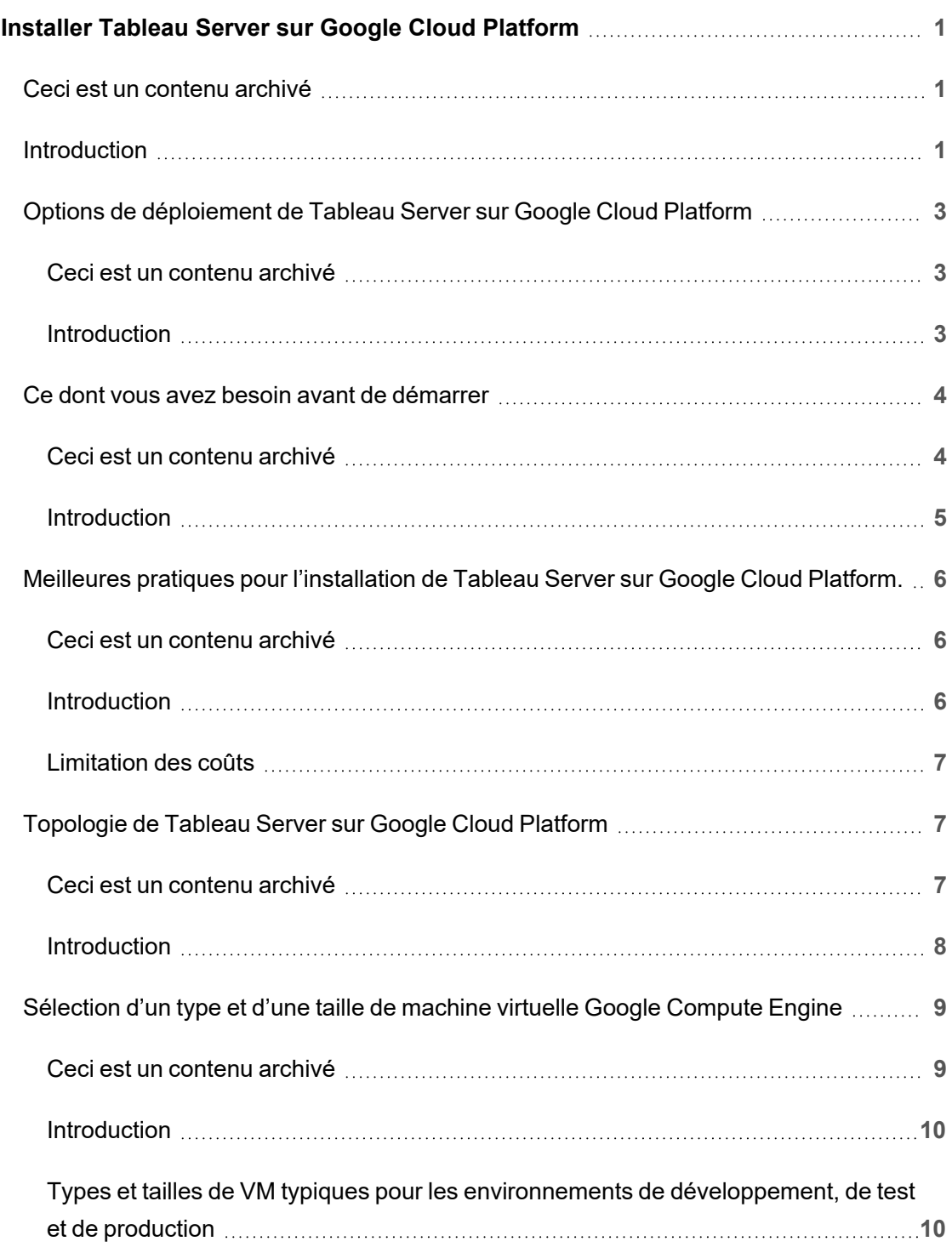

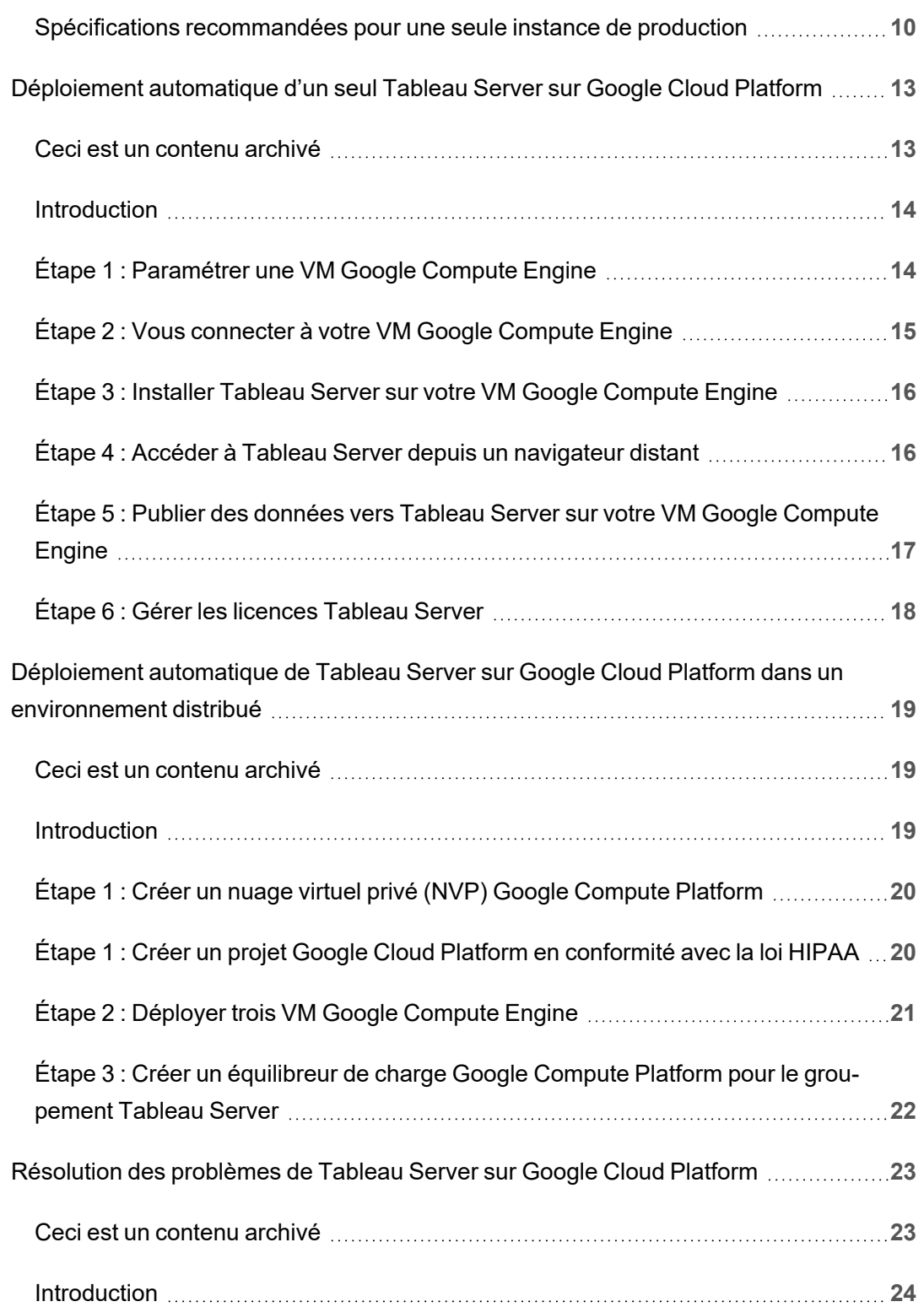

# <span id="page-4-0"></span>Installer Tableau Server sur Google Cloud Platform

### <span id="page-4-1"></span>Ceci est un contenu archivé

Les déploiements sur des nuages publics continuent d'être pris en charge, mais le contenu des déploiements de nuage public tiers n'est plus mis à jour.

Pour le dernier contenu de déploiement de Tableau Server, consultez le Guide de [déploie](https://help.tableau.com/current/guides/enterprise-deployment/fr-ca/edg_intro.htm)ment en [entreprise](https://help.tableau.com/current/guides/enterprise-deployment/fr-ca/edg_intro.htm) et la section [Déployer](https://help.tableau.com/current/server-linux/fr-ca/install.htm) de l'aide de Tableau Server.

Pour les clients qui ont accès, nous recommandons Tableau Cloud. Pour en savoir plus, consultez :

- Guide de [migration](https://help.tableau.com/current/guides/migration/fr-ca/emg_intro.htm) manuelle de Tableau Cloud
- Version d'évaluation de Tableau Cloud pour [administrateur](https://help.tableau.com/current/server-linux/fr-ca/install.htm)
- <span id="page-4-2"></span>• Tableau Cloud : Premiers pas pour [l'administrateur](https://www.tableau.com/fr-ca/learn/get-started/online-admin)

### Introduction

Lorsque vous installez Tableau sur une machine virtuelle (VM) Google Compute Engine (GCE), vous disposez toujours des fonctionnalités avancées de Tableau dans un environnement local. L'exécution de Tableau sur une VM GCE est un excellent choix si vous souhaitez bénéficier de la flexibilité de l'évolutivité verticale et de l'évolutivité horizontale sans avoir à acheter et gérer un parc de serveurs coûteux. Par exemple, vous pouvez configurer Tableau pour la haute disponibilité, et l'intégrer avec toutes les applications professionnelles courantes (par exemple, Active Directory) sur lesquelles s'appuient de nombreuses entreprises.

Vous recherchez Tableau sur Windows? Consultez Installer [Tableau](https://help.tableau.com/current/server/fr-ca/ts_gcp_welcome.htm) Server sur Google Cloud [Platform](https://help.tableau.com/current/server/fr-ca/ts_gcp_welcome.htm).

Tableau peut tirer parti des nombreux services natifs Google Cloud :

- <sup>l</sup> Disque [persistant](https://cloud.google.com/persistent-disk/) Google : Stockage en blocs dans le nuage pour les machines virtuelles (VM)
- [Stockage](https://cloud.google.com/storage/) Google Cloud : Stockage d'objets unifié dans le nuage pour l'archivage de données.
- Google Cloud [Dataflow :](https://cloud.google.com/dataflow/) Service en nuage pour le traitement des données en flux et en lots
- <sup>l</sup> Google Cloud [Dataproc :](https://cloud.google.com/dataproc/) Service en nuage pour l'exécution de groupements Spark et Hadoop.

Vous pouvez aussi stocker les données que vous utilisez avec Tableau Server en utilisant n'importe lequel des services Google Cloud suivants. Tableau fournit des [connecteurs](https://help.tableau.com/current/pro/desktop/fr-ca/help.htm#exampleconnections_overview.htm) de données natifs qui vous permettent de vous connecter aux données dans les sources de données Google suivantes :

- Google [Analytics](https://help.tableau.com/current/pro/desktop/fr-ca/examples_googleanalytics.htm) : Outil d'analyse de site Web pour le suivi et les rapports de trafic des sites Web.
- Google [BigQuery](https://help.tableau.com/current/pro/desktop/fr-ca/examples_googlebigquery.htm) : Entrepôt de données d'entreprise géré pour l'analytique.
- [Google](https://help.tableau.com/current/pro/desktop/fr-ca/examples_googlecloudsql.htm) Cloud SQL : Service de base de données SQL géré.
- Google [Feuilles](https://help.tableau.com/current/pro/desktop/fr-ca/examples_googlesheets.htm) de calcul : Feuille de calcul incluse dans Google Documents.

# <span id="page-6-0"></span>Options de déploiement de Tableau Server sur Google Cloud Platform

#### <span id="page-6-1"></span>Ceci est un contenu archivé

Les déploiements sur des nuages publics continuent d'être pris en charge, mais le contenu des déploiements de nuage public tiers n'est plus mis à jour.

Pour le dernier contenu de déploiement de Tableau Server, consultez le Guide de [déploie](https://help.tableau.com/current/guides/enterprise-deployment/fr-ca/edg_intro.htm)ment en [entreprise](https://help.tableau.com/current/guides/enterprise-deployment/fr-ca/edg_intro.htm) et la section [Déployer](https://help.tableau.com/current/server-linux/fr-ca/install.htm) de l'aide de Tableau Server.

Pour les clients qui ont accès, nous recommandons Tableau Cloud. Pour en savoir plus, consultez :

- Guide de [migration](https://help.tableau.com/current/guides/migration/fr-ca/emg_intro.htm) manuelle de Tableau Cloud
- Version d'évaluation de Tableau Cloud pour [administrateur](https://help.tableau.com/current/server-linux/fr-ca/install.htm)
- <span id="page-6-2"></span>• Tableau Cloud : Premiers pas pour [l'administrateur](https://www.tableau.com/fr-ca/learn/get-started/online-admin)

#### Introduction

Vous pouvez déployer Tableau Server sur une machine virtuelle (VM) Google Compute Engine (GCE). Un déploiement de Tableau sur GCE prend en charge les éléments suivants :

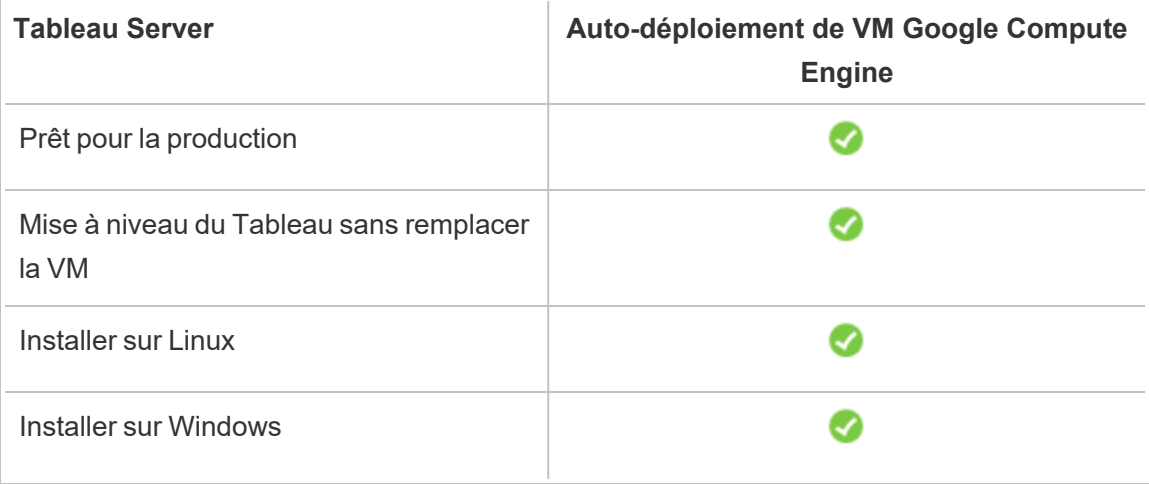

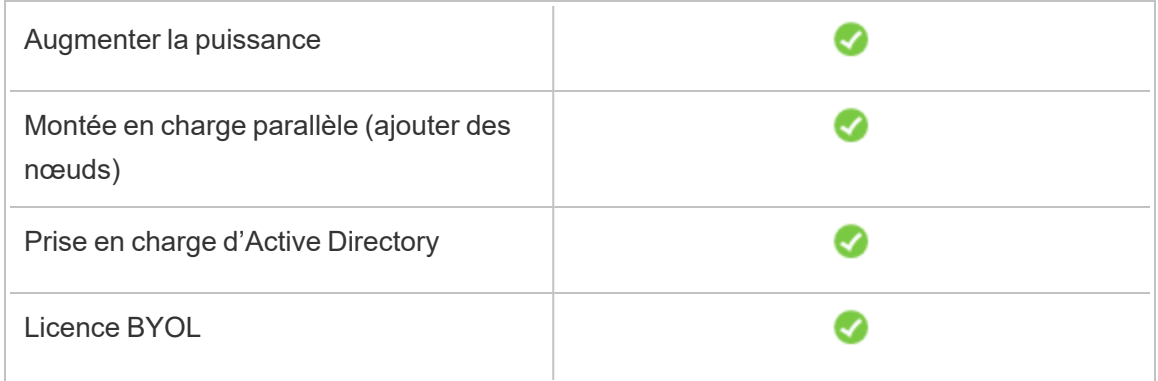

L'option d'auto-déploiement est décrite plus en détail ci-dessous :

<sup>l</sup> **Auto-déploiement sur une VM Google Compute Engine** – Offre la plus grande flexibilité et le plus grand nombre d'options pour personnaliser Tableau Server en fonction de votre environnement.

L'auto-déploiement de Tableau Server sur une VM Google Compute Engine est recommandé pour les environnements de développement, de test et de production dont les débuts sont simples, mais qui peuvent avoir besoin d'évoluer ultérieurement.

Pour plus d'informations sur le déploiement automatique, consultez [Déploiement](#page-16-0) automatique d'un seul Tableau Server sur Google Cloud [Platform.](#page-16-0) Pour plus d'informations sur le déploiement dans un environnement distribué, consultez [Déploiement](#page-22-0) automatique de Tableau Server sur Google Cloud Platform dans un [environnement](#page-22-0) dis[tribué](#page-22-0).

<span id="page-7-0"></span>Pour plus d'informations sur les options de licence pour Tableau, recherchez « Présentation des licences » dans l'aide de Tableau.

### <span id="page-7-1"></span>Ce dont vous avez besoin avant de démarrer

#### Ceci est un contenu archivé

Les déploiements sur des nuages publics continuent d'être pris en charge, mais le contenu des déploiements de nuage public tiers n'est plus mis à jour.

Pour le dernier contenu de déploiement de Tableau Server, consultez le Guide de [déploie](https://help.tableau.com/current/guides/enterprise-deployment/fr-ca/edg_intro.htm)ment en [entreprise](https://help.tableau.com/current/guides/enterprise-deployment/fr-ca/edg_intro.htm) et la section [Déployer](https://help.tableau.com/current/server-linux/fr-ca/install.htm) de l'aide de Tableau Server.

Pour les clients qui ont accès, nous recommandons Tableau Cloud. Pour en savoir plus, consultez :

- **.** Guide de [migration](https://help.tableau.com/current/guides/migration/fr-ca/emg_intro.htm) manuelle de Tableau Cloud
- Version d'évaluation de Tableau Cloud pour [administrateur](https://help.tableau.com/current/server-linux/fr-ca/install.htm)
- <span id="page-8-0"></span>• Tableau Cloud : Premiers pas pour [l'administrateur](https://www.tableau.com/fr-ca/learn/get-started/online-admin)

#### Introduction

Pour utiliser Tableau Server sur Google Cloud Platform, vous avez besoin des éléments suivants :

- Un compte Google Cloud Platform. Si vous n'en avez pas déjà un, [inscrivez-vous](https://cloud.google.com/contact/) pour un [nouveau](https://cloud.google.com/contact/) compte.
- Une licence Tableau.
	- Pour un déploiement Tableau Server autonome, vous devez [contacter](https://www.tableau.com/fr-ca/about/contact#contact_sales) le service [commercial](https://www.tableau.com/fr-ca/about/contact#contact_sales) pour obtenir une clé de produit.
	- Pour un déploiement basé sur un groupement, vous devez utiliser une licence basée sur les utilisateurs (qui couvre tous les utilisateurs autorisés de Tableau), une licence basée sur les cœurs (avec 16 cœurs au minimum) ou une licence Tableau par souscription. Pour obtenir une clé produit, veuillez [contacter](https://www.tableau.com/fr-ca/about/contact#contact_sales) le service [commercial.](https://www.tableau.com/fr-ca/about/contact#contact_sales)

Pour plus d'informations sur les options de licence pour Tableau, recherchez « Présentation des licences » dans l'aide de Tableau.

# <span id="page-9-0"></span>Meilleures pratiques pour l'installation de Tableau Server sur Google Cloud Platform.

#### <span id="page-9-1"></span>Ceci est un contenu archivé

Les déploiements sur des nuages publics continuent d'être pris en charge, mais le contenu des déploiements de nuage public tiers n'est plus mis à jour.

Pour le dernier contenu de déploiement de Tableau Server, consultez le Guide de [déploie](https://help.tableau.com/current/guides/enterprise-deployment/fr-ca/edg_intro.htm)ment en [entreprise](https://help.tableau.com/current/guides/enterprise-deployment/fr-ca/edg_intro.htm) et la section [Déployer](https://help.tableau.com/current/server-linux/fr-ca/install.htm) de l'aide de Tableau Server.

Pour les clients qui ont accès, nous recommandons Tableau Cloud. Pour en savoir plus, consultez :

- Guide de [migration](https://help.tableau.com/current/guides/migration/fr-ca/emg_intro.htm) manuelle de Tableau Cloud
- Version d'évaluation de Tableau Cloud pour [administrateur](https://help.tableau.com/current/server-linux/fr-ca/install.htm)
- <span id="page-9-2"></span>• Tableau Cloud : Premiers pas pour [l'administrateur](https://www.tableau.com/fr-ca/learn/get-started/online-admin)

#### **Introduction**

Les meilleures pratiques suivantes facilitent l'installation de Tableau Server dans le nuage.

- Recherchez « Planifier votre déploiement » dans l'aide de Tableau Server.
- Lisez la Configuration requise pour [Tableau Server](#page-7-0) sur Google Cloud Platform.
- <sup>l</sup> Recherchez « Liste de contrôle pour une sécurité renforcée » dans l'aide de Tableau Server
- · Si vous découvrez le nuage, utilisez le niveau Google Cloud [Platform](https://cloud.google.com/free/) gratuit pour vous familiariser avec le nuage avant de déployer Tableau Server sur Google Cloud Platform.
- Lisez les Bonnes pratiques pour les [entreprises](https://cloud.google.com/docs/enterprise/best-practices-for-enterprise-organizations) concernant Google Cloud Platform.

• Consultez la [topologie](https://cloud.google.com/vpc/docs/vpc) réseau sur Google Cloud Platform et apprenez comment s'organise son architecture.

#### <span id="page-10-0"></span>Limitation des coûts

Google Cloud Platform propose des services en nuage avec un paiement à l'utilisation. Le coût est déterminé par les services que vous utilisez et la durée de leur utilisation. Chaque combinaison de types et de tailles d'instances a un coût différent. Pour plus d'informations sur les prix des services, consultez Prix de Google Cloud [Platform](https://cloud.google.com/pricing/). Vous pouvez obtenir une estimation de vos coûts totaux mensuels avec la [calculatrice](https://cloud.google.com/products/calculator/) Google Cloud Platform. Vous pouvez aussi comparer l'option sur site et l'option dans le nuage à l'aide de la [calculatrice](https://cloud.google.com/pricing?authuser=0&hl=fi#calculators) Google Cloud Platform du coût total [d'acquisition.](https://cloud.google.com/pricing?authuser=0&hl=fi#calculators)

Pour vous aider à suivre et à contrôler les coûts d'utilisation mensuels, vous pouvez configurer des alertes de facturation pour Google Cloud Platform afin d'être averti lorsque vos frais Google Cloud Platform mensuels dépassent votre seuil de dépenses prédéfini. Pour plus d'informations, consultez [Configurer](https://support.google.com/cloud/answer/6293540?visit_id=0-636416330629139015-862362861&rd=1) des budgets et des alertes sur le site Web de Google.

### <span id="page-10-1"></span>Topologie de Tableau Server sur Google Cloud Platform

#### <span id="page-10-2"></span>Ceci est un contenu archivé

Les déploiements sur des nuages publics continuent d'être pris en charge, mais le contenu des déploiements de nuage public tiers n'est plus mis à jour.

Pour le dernier contenu de déploiement de Tableau Server, consultez le Guide de [déploie](https://help.tableau.com/current/guides/enterprise-deployment/fr-ca/edg_intro.htm)ment en [entreprise](https://help.tableau.com/current/guides/enterprise-deployment/fr-ca/edg_intro.htm) et la section [Déployer](https://help.tableau.com/current/server-linux/fr-ca/install.htm) de l'aide de Tableau Server.

Pour les clients qui ont accès, nous recommandons Tableau Cloud. Pour en savoir plus, consultez :

- **.** Guide de [migration](https://help.tableau.com/current/guides/migration/fr-ca/emg_intro.htm) manuelle de Tableau Cloud
- Version d'évaluation de Tableau Cloud pour [administrateur](https://help.tableau.com/current/server-linux/fr-ca/install.htm)
- <span id="page-11-0"></span>• Tableau Cloud : Premiers pas pour [l'administrateur](https://www.tableau.com/fr-ca/learn/get-started/online-admin)

#### **Introduction**

Lorsque vous déployez Tableau Server sur Google Cloud Platform, vous pouvez choisir le niveau et la profondeur d'intégration entre Tableau Desktop et Tableau Server sur vos machines virtuelles (VM) Google Compute Engine (GCE). Vous pouvez utiliser Tableau Desktop et sa fonction d'extraction de données depuis vos sources de données comme pont entre vos données et Tableau. Selon vos besoins, ou si vous avez déjà beaucoup de données sur Google Cloud Platform, vous pouvez choisir d'utiliser la gamme complète de services Google Cloud Platform en conjonction avec Tableau Server. Le diagramme suivant montre l'intégration de source de données avec Tableau Desktop et Tableau.

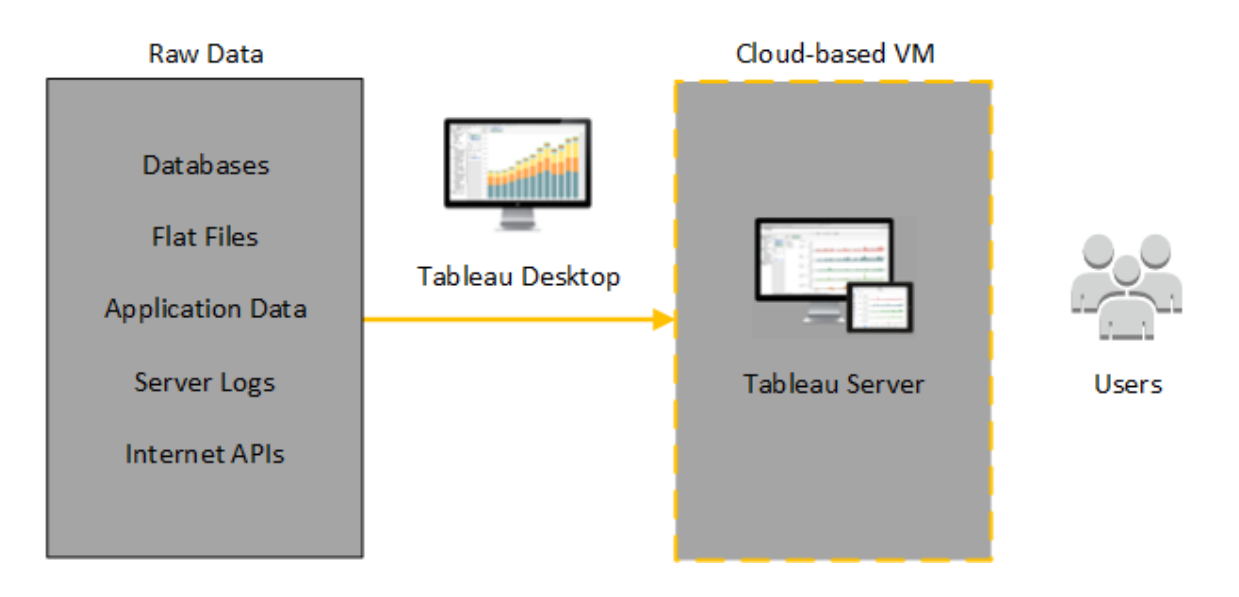

Dans le diagramme suivant, toutes vos données sont hébergées sur Google Cloud Platform. Vous pouvez analyser à la fois les données structurées et non structurées gérées de manière sûre et évolutive. Vous ne pouvez utiliser que les données résidant sur Google Cloud Platform, les données non gérées résidant hors de Google Cloud Platform, ou une combinaison

des deux. Cette flexibilité augmente considérablement la capacité de votre entreprise à prendre en charge les déplacements vers le nuage depuis des données sur site, étant donné que les deux types de données sont pris en charge de manière égale.

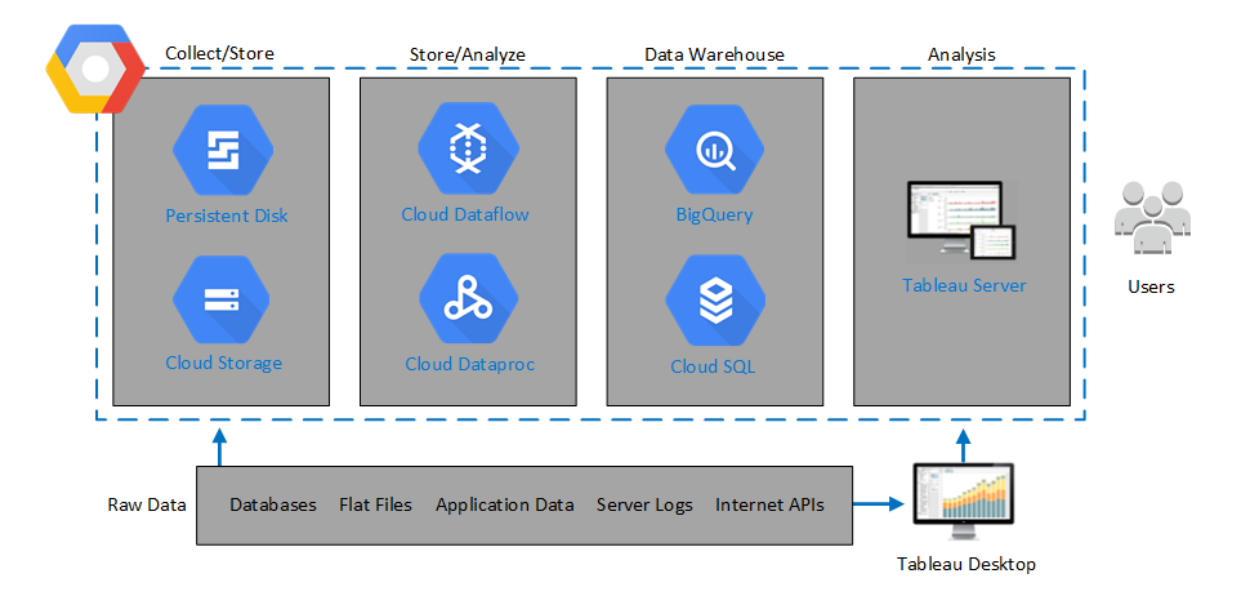

## <span id="page-12-0"></span>Sélection d'un type et d'une taille de machine virtuelle Google Compute Engine

#### <span id="page-12-1"></span>Ceci est un contenu archivé

Les déploiements sur des nuages publics continuent d'être pris en charge, mais le contenu des déploiements de nuage public tiers n'est plus mis à jour.

Pour le dernier contenu de déploiement de Tableau Server, consultez le Guide de [déploie](https://help.tableau.com/current/guides/enterprise-deployment/fr-ca/edg_intro.htm)ment en [entreprise](https://help.tableau.com/current/guides/enterprise-deployment/fr-ca/edg_intro.htm) et la section [Déployer](https://help.tableau.com/current/server-linux/fr-ca/install.htm) de l'aide de Tableau Server.

Pour les clients qui ont accès, nous recommandons Tableau Cloud. Pour en savoir plus, consultez :

- Guide de [migration](https://help.tableau.com/current/guides/migration/fr-ca/emg_intro.htm) manuelle de Tableau Cloud
- Version d'évaluation de Tableau Cloud pour [administrateur](https://help.tableau.com/current/server-linux/fr-ca/install.htm)

<span id="page-13-0"></span>• Tableau Cloud : Premiers pas pour [l'administrateur](https://www.tableau.com/fr-ca/learn/get-started/online-admin)

#### **Introduction**

Google Cloud Platform propose de nombreux types de machines virtuelles (VM) Google Compute Engine (GCE) dans différentes tailles. Le choix d'une VM adaptée à votre charge de travail constitue un facteur important pour la réussite d'un déploiement Tableau Server. Vous avez le choix parmi une large gamme de VM. Pour une liste complète de tous les types et tailles de VM disponibles, consultez la page Types de [machines](https://cloud.google.com/compute/docs/machine-types) sur le site Web de Google.

Il est important de sélectionner une VM capable d'exécuter Tableau Server. La VM doit être conforme aux recommandations matérielles de Tableau Server (8 cœurs et 128 Go de RAM au minimum).

Au minimum, une instance Tableau Server 64 bits requiert un processeur 4 cœurs (l'équivalent de 8 vCPU Google Compute Engine) et 64 Go de RAM. Toutefois, il est vivement recommandé d'utiliser un total de 8 cœurs de processeur (16 vCPU Google Compute Engine) et 128 Go de RAM par VM de production Google Compute Engine.

<span id="page-13-1"></span>Types et tailles de VM typiques pour les environnements de développement, de test et de production

<span id="page-13-2"></span> $\cdot$  n2-standard-16

Spécifications recommandées pour une seule instance de production

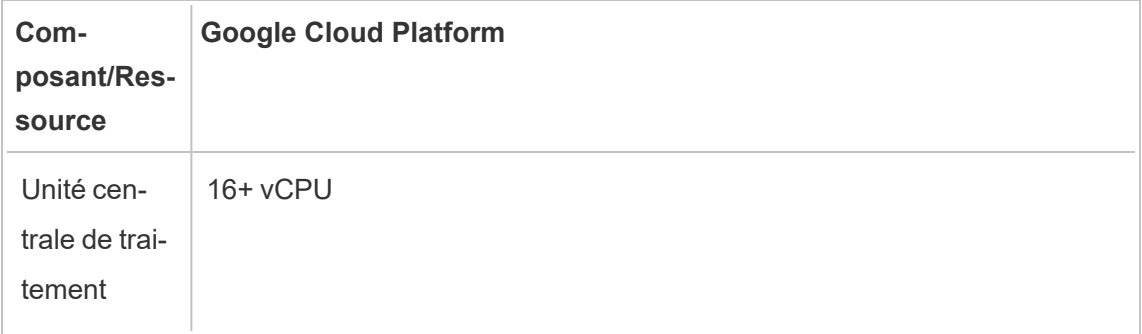

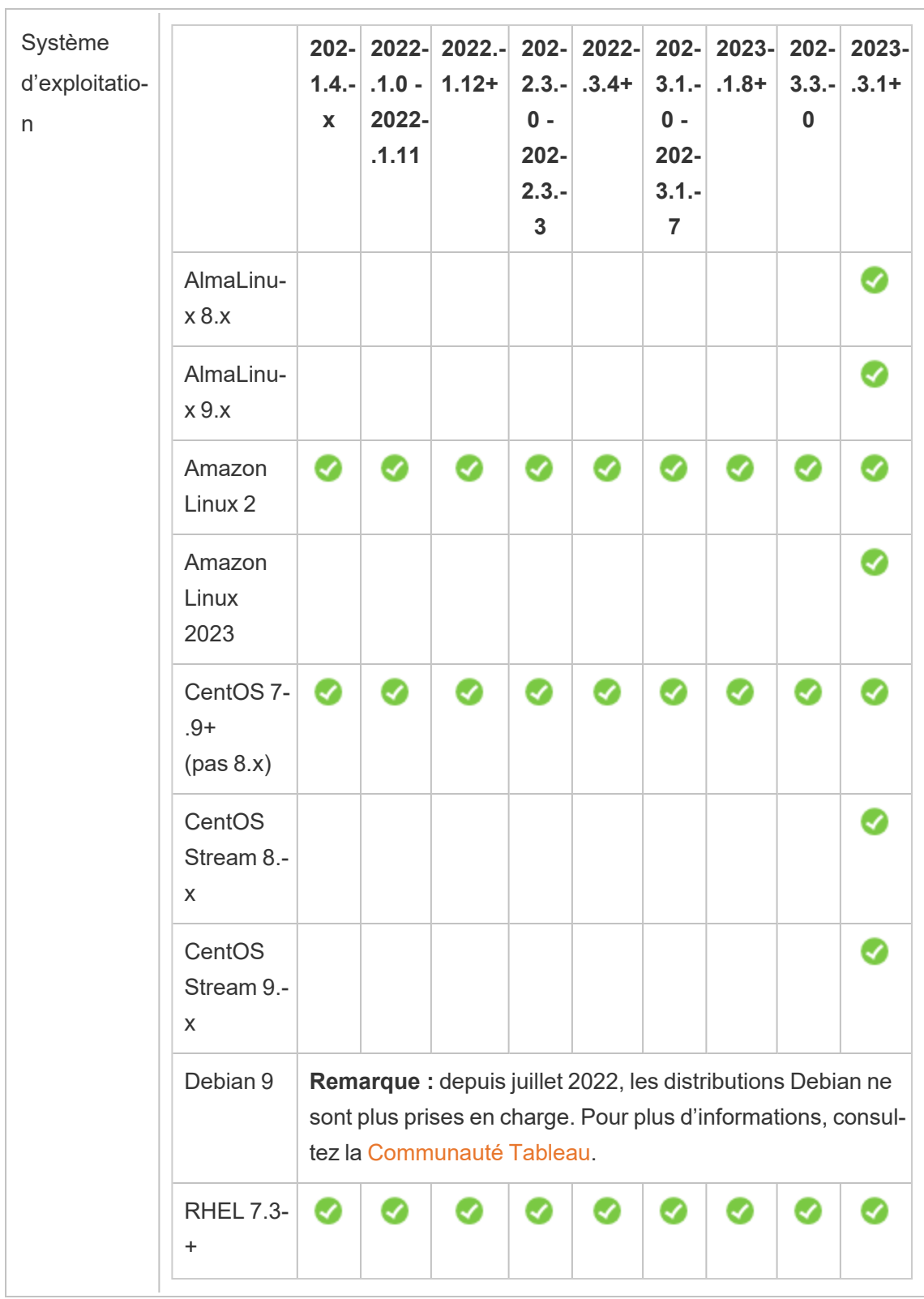

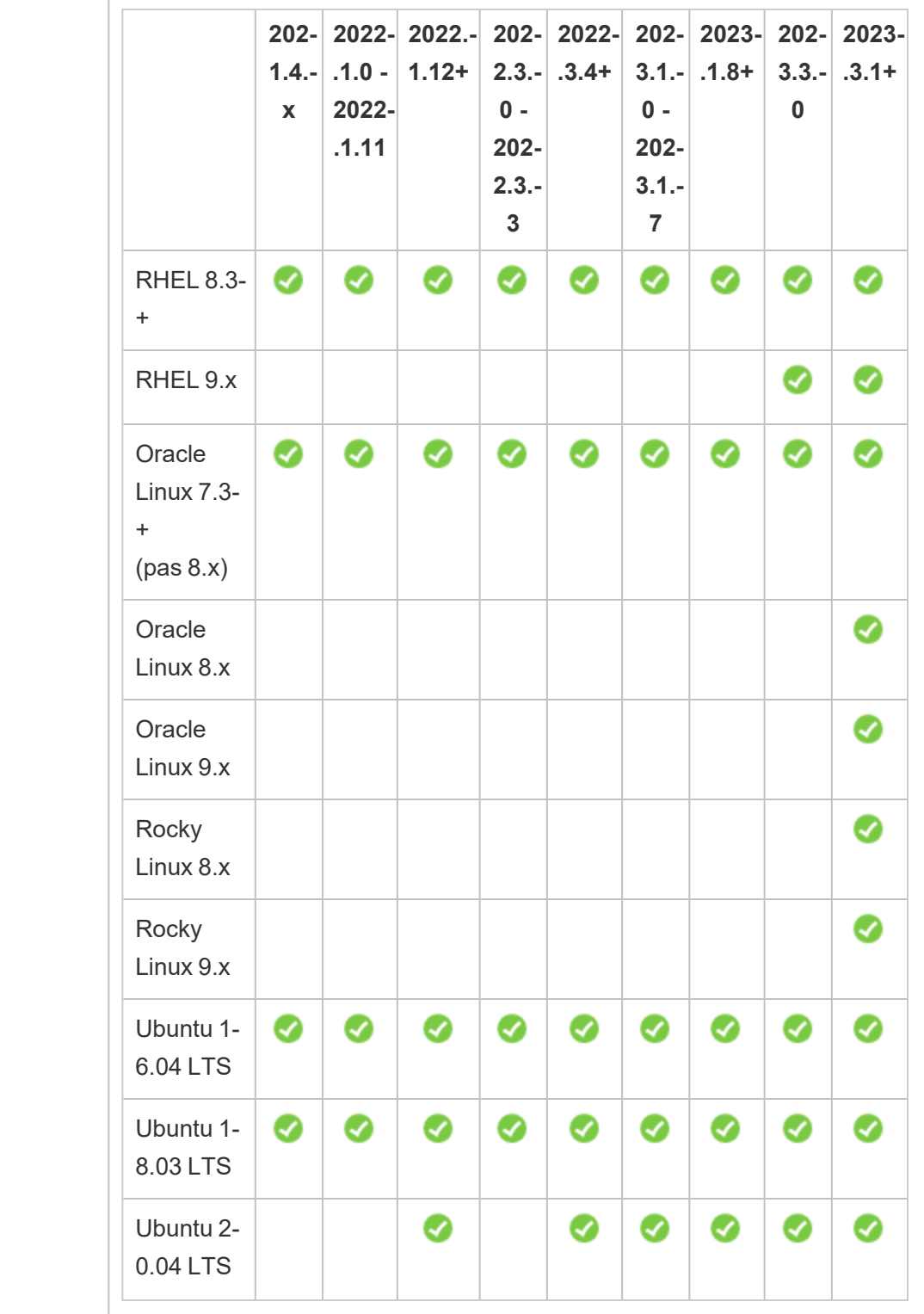

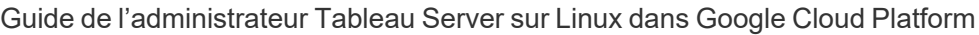

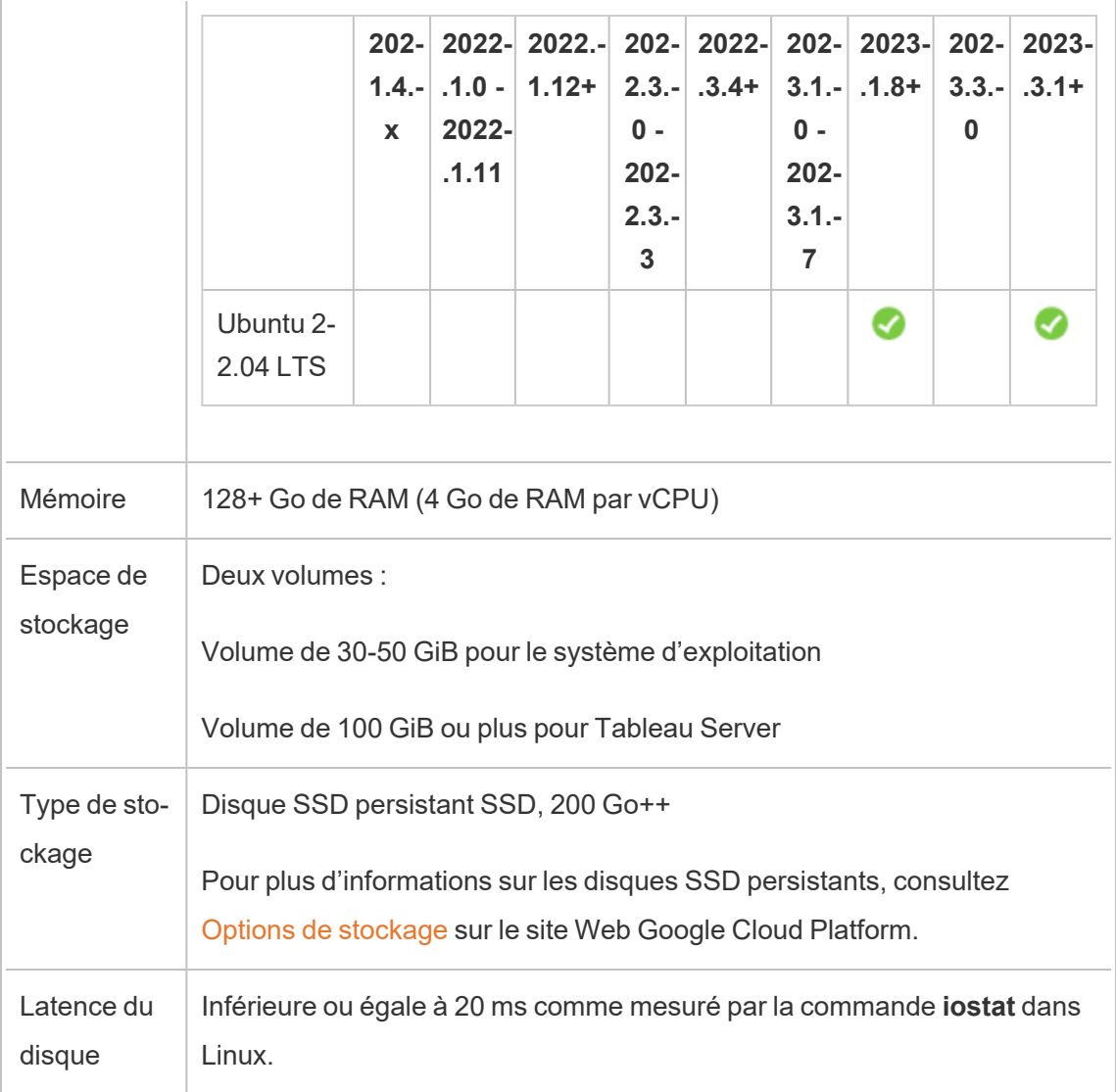

## <span id="page-16-0"></span>Déploiement automatique d'un seul Tableau Server sur Google Cloud Platform

#### <span id="page-16-1"></span>Ceci est un contenu archivé

Les déploiements sur des nuages publics continuent d'être pris en charge, mais le contenu des déploiements de nuage public tiers n'est plus mis à jour.

Pour le dernier contenu de déploiement de Tableau Server, consultez le Guide de [déploie](https://help.tableau.com/current/guides/enterprise-deployment/fr-ca/edg_intro.htm)ment en [entreprise](https://help.tableau.com/current/guides/enterprise-deployment/fr-ca/edg_intro.htm) et la section [Déployer](https://help.tableau.com/current/server-linux/fr-ca/install.htm) de l'aide de Tableau Server.

Pour les clients qui ont accès, nous recommandons Tableau Cloud. Pour en savoir plus, consultez :

- **.** Guide de [migration](https://help.tableau.com/current/guides/migration/fr-ca/emg_intro.htm) manuelle de Tableau Cloud
- Version d'évaluation de Tableau Cloud pour [administrateur](https://help.tableau.com/current/server-linux/fr-ca/install.htm)
- <span id="page-17-0"></span>• Tableau Cloud : Premiers pas pour [l'administrateur](https://www.tableau.com/fr-ca/learn/get-started/online-admin)

#### Introduction

Vous pouvez installer et exécuter Tableau Server sur une machine virtuelle (VM) Google Compute Engine (GCE). Effectuez les tâches suivantes pour installer et configurer Tableau Server sur une VM Google Compute Engine.

### <span id="page-17-1"></span>Étape 1 : Paramétrer une VM Google Compute Engine

Créez une machine virtuelle (VM) Google Compute Engine là où vous allez installer Tableau.

- 1. Connectez-vous à la Console Google Cloud [Platform](https://console.cloud.google.com/) (https:// console.cloud.google.com/).
- 2. Si vous ne l'avez pas déjà fait, créez un nouveau projet et configurez la facturation. Pour plus d'informations, consultez Créer et gérer des [projets](https://cloud.google.com/resource-manager/docs/creating-managing-projects) sur le site Web de Google.
- 3. Dans le tableau de bord Google Cloud Platform, dans le volet de navigation, sous **Compute**, cliquez sur **Compute Engine**.
- 4. Dans la boîte de dialogue **Instances de VM Compute Engine**, cliquez sur **Créer**.
- 5. Dans la page **Créer une instance**, spécifiez les propriétés suivantes :

- a. **Nom :** Entrez un nom pour votre machine virtuelle (VM).
- b. **Zone :** Pour réduire la latence, choisissez la zone la plus proche de votre source de données et de vos utilisateurs.
- c. **Type de machine :** Sélectionnez une VM conforme à la [configuration](#page-12-0) système [requise](#page-12-0) pour Tableau Server. Par exemple, sélectionnez le type de machine **n1 standard-16**, cliquez sur **Personnaliser**, puis augmentez la mémoire à **64 Go**.
- d. **Conteneur :** Si l'option est sélectionnée, désélectionnez la case à cocher **Déployer une image de conteneur sur cette instance de VM** (option par défaut).
- e. **Disque de démarrage :** Cliquez sur **Modifier**, puis sélectionnez l'une des distribution de Linux prises en charge, par exemple **Ubuntu 16.04 LTS**, avec un disque persistant SSD de 128 Go, puis sélectionnez **Sélectionner**.
- f. **Identité et et accès à l'API :** Utilisez le paramètre par défaut.
- g. **Pare-feu :** Sélectionnez **Autoriser le trafic HTTP** et **Autoriser le trafic HTTPS**.
- <span id="page-18-0"></span>6. Une fois le paramétrage terminé, vérifiez vos sélections, puis cliquez sur **Créer**.

#### Étape 2 : Vous connecter à votre VM Google Compute Engine

Après avoir créé votre machine virtuelle (VM) Google Compute Engine (GCE), vous devez vous y connecter et la préparer pour installer Tableau.

- 1. Dans la console **Compute Engine**, cliquez sur **Instances de VM**.
- 2. Dans la liste des instances de VM, sélectionnez votre instance.
- 3. Dans la colonne **Se connecter**, cliquez sur le menu **SSH** puis cliquez sur **Ouvrir dans un navigateur Windows**.

Pour plus d'informations sur la connexion à des VM Google Compute Engine, consultez [Con](https://cloud.google.com/compute/docs/instances/connecting-to-instance)nexion à des [instances](https://cloud.google.com/compute/docs/instances/connecting-to-instance) sur le site Web de Google.

### <span id="page-19-0"></span>Étape 3 : Installer Tableau Server sur votre VM Google Compute Engine

L'installation de Tableau sur votre machine virtuelle (VM) Google Compute Engine (GCE) est similaire à l'installation sur un autre serveur.

- 1. Copiez le programme d'installation de Tableau Server sur votre VM en effectuant l'une des opérations suivantes :
	- <sup>l</sup> **Télécharger le programme d'installation directement**. Pendant que vous êtes connecté à la VM, ouvrez un navigateur, accédez à la [Page](http://www.tableau.com/fr-ca/products/server/download/linux) de télé[chargement](http://www.tableau.com/fr-ca/products/server/download/linux) Tableau Server, et téléchargez la version 64 bits de Tableau.
	- <sup>l</sup> **Copier le programme d'installation sur la VM**. Si vous avez déjà une copie du programme d'installation de Tableau sur votre ordinateur, copiez-le sur la VM. Créez un dossier sur la VM, là où vous souhaitez placer le programme d'installation. Depuis votre ordinateur, téléversez le fichier d'installation de Tableau (par exemple, tableau-server-2020-2-3.x86\_64.rpm) sur la VM. Pour plus d'informations sur la copie de fichiers sur une VM Google Compute Engine, consultez Transfert de fichiers à des [instances](https://cloud.google.com/compute/docs/instances/transfer-files) sur le site Web de Google.
- 2. Exécutez le programme d'installation de Tableau sur la VM sur laquelle démarrer le processus d'installation du serveur. Le processus d'installation fonctionne de la même manière que sur tout autre serveur. Pour plus d'informations, recherchez « Installer et configurer Tableau Server » dans l'aide de Tableau.

### <span id="page-19-1"></span>Étape 4 : Accéder à Tableau Server depuis un navigateur distant

Assurez-vous que seuls les utilisateurs autorisés peuvent accéder à la machine virtuelle (VM) Google Compute Platform où vous avez installé Tableau.

- 1. Sur la console Google Compute Platform, sous **Compute**, cliquez sur **Compute Engine**, puis cliquez sur **Instances de VM**. Trouvez l'adresse IP externe associée à la VM.
- 2. Sur un autre ordinateur (pas sur la VM), ouvrez un navigateur.
- 3. Dans le navigateur, saisissez l'adresse IP externe du Tableau que vous avez installé sur la VM. Par exemple, http://13.64.47.61.

**Remarque :** l'adresse IP externe est une adresse éphémère. Elle est distribuée lorsque vous arrêtez l'instance et qu'une nouvelle adresse IP est attribuée au redémarrage. Si vous arrêtez une instance, vous devrez peut-être récupérer la nouvelle adresse IP externe pour accéder au serveur en utilisant votre navigateur. GCP fournit des adresses IP statiques persistantes. Cette fois, l'URL se résout correctement et vous accédez à la page de connexion pour votre instance de Tableau Server.

4. Connectez-vous à l'aide des informations d'identification de l'utilisateur administrateur que vous avez créé à la fin du processus d'installation. Lorsque vous êtes connecté, vous voyez la page Contenu de Tableau Server.

<span id="page-20-0"></span>Pour plus d'informations sur le contrôle de l'accès à votre Tableau Server, consultez « Magasin d'identités » dans l'aide de Tableau Server.

### Étape 5 : Publier des données vers Tableau Server sur votre VM Google Compute Engine

Une fois que vous avez configuré Tableau Server sur votre machine virtuelle (VM) Google Compute Engine (GCE), les utilisateurs autorisés de votre entreprise peuvent publier des classeurs et des sources de données sur le serveur. Le processus fonctionne de la même manière que si Tableau est installé en local, sauf que les utilisateurs doivent s'authentifier sur le serveur s'exécutant sur la VM.

Avant d'autoriser les utilisateurs à publier, assurez-vous que chaque utilisateur a été créé avec le rôle sur le site Publicateur dans Tableau Server et que les utilisateurs disposent des autorisations Publicateur. Pour plus d'informations, recherchez « Ajouter des utilisateurs au serveur » dans l'aide de Tableau.

Pour publier des classeurs et des sources de données sur Tableau, les utilisateurs doivent se connecter au serveur en utilisant l'adresse IP du serveur de nuage avec les identifiants qui leur ont été affectés. Pour plus d'informations, consultez [Comment](https://help.tableau.com/current/pro/desktop/fr-ca/help.htm) publier des classeurs sur [Tableau](https://help.tableau.com/current/pro/desktop/fr-ca/help.htm) Server.

#### <span id="page-21-0"></span>Étape 6 : Gérer les licences Tableau Server

Vous n'avez pas besoin de gérer votre licence Tableau Server si vous éteignez votre machine virtuelle (VM) Google Compute Engine (GCE) sur la console Google Cloud Platform ou depuis la VM elle-même. Lorsque vous arrêtez une VM Google [Compute](https://cloud.google.com/compute/docs/instances/stopping-or-deleting-an-instance) Engine dotée d'un disque SSD persistant à l'aide de la console GCP Compute Engine, la VM ne [génère](https://cloud.google.com/compute/docs/instances/stopping-or-deleting-an-instance) pas de [charges](https://cloud.google.com/compute/docs/instances/stopping-or-deleting-an-instance), mais les ressources liées à la VM continuent de générer des charges.

La suppression d'une VM entraîne l'annulation de l'allocation de toutes ses ressources, y compris le stockage externe. Vous pouvez supprimer votre VM lorsque vous n'en avez plus besoin. Désactivez toujours votre licence Tableau avant d'éteindre et de supprimer votre VM.

Avant de supprimer votre VM, faites les opérations suivantes :

- 1. Connectez-vous à votre VM.
- 2. Créez une sauvegarde de Tableau, puis copiez le fichier .tsbak sur un autre emplacement tel que Google Cloud [Storage,](https://cloud.google.com/compute/docs/instances/transfer-files) qui sera accessible une fois que la VM ne sera plus disponible. Pour plus d'informations, recherchez « Effectuer une sauvegarde et une restauration complètes de Tableau » dans l'aide de Tableau.
- 3. Utilisez la commande tsm licenses deactivate pour désactiver votre clé produit Tableau. Vous pouvez maintenant éteindre et supprimer votre VM.

# <span id="page-22-0"></span>Déploiement automatique de Tableau Server sur Google Cloud Platform dans un environnement distribué

#### <span id="page-22-1"></span>Ceci est un contenu archivé

Les déploiements sur des nuages publics continuent d'être pris en charge, mais le contenu des déploiements de nuage public tiers n'est plus mis à jour.

Pour le dernier contenu de déploiement de Tableau Server, consultez le Guide de [déploie](https://help.tableau.com/current/guides/enterprise-deployment/fr-ca/edg_intro.htm)ment en [entreprise](https://help.tableau.com/current/guides/enterprise-deployment/fr-ca/edg_intro.htm) et la section [Déployer](https://help.tableau.com/current/server-linux/fr-ca/install.htm) de l'aide de Tableau Server.

Pour les clients qui ont accès, nous recommandons Tableau Cloud. Pour en savoir plus, consultez :

- Guide de [migration](https://help.tableau.com/current/guides/migration/fr-ca/emg_intro.htm) manuelle de Tableau Cloud
- Version d'évaluation de Tableau Cloud pour [administrateur](https://help.tableau.com/current/server-linux/fr-ca/install.htm)
- <span id="page-22-2"></span>• Tableau Cloud : Premiers pas pour [l'administrateur](https://www.tableau.com/fr-ca/learn/get-started/online-admin)

#### Introduction

Vous pouvez exécuter Tableau Server sur deux machines virtuelles (VM) dans un environnement distribué, également appelé groupement. Par contre, si vous souhaitez exécuter Tableau Server dans un environnement distribué à haute disponibilité, vous devez lancer au minimum trois machines virtuelles (VM) Google Cloud Engine (GCE) du même type et de la même capacité, et les configurer comme nœuds supplémentaires. Ce scénario part de l'hypothèse que vous avez trois VM Google Compute Engine avec Tableau Server installé sur chaque instance. Une instance est configurée comme nœud initial, et les deux autres instances sont configurées comme nœuds supplémentaires.

Utilisez les étapes suivantes pour installer et déployer Tableau Server sur un groupement de trois VM Google Compute Engine dans une configuration évolutive à haute disponibilité.

### <span id="page-23-0"></span>Étape 1 : Créer un nuage virtuel privé (NVP) Google Compute Platform

Vous devez avoir un nuage virtuel privé (NVP) en mode personnalisé Google Cloud Platform avec un sous-réseau privé et un sous-réseau public sur trois zones différentes. Pour des informations sur la planification et la création d'un réseau VPC en mode personnalisé avec des sous-réseaux personnalisés, consultez [Utilisation](https://cloud.google.com/vpc/docs/using-vpc) de réseaux VPC sur le site Web de Google.

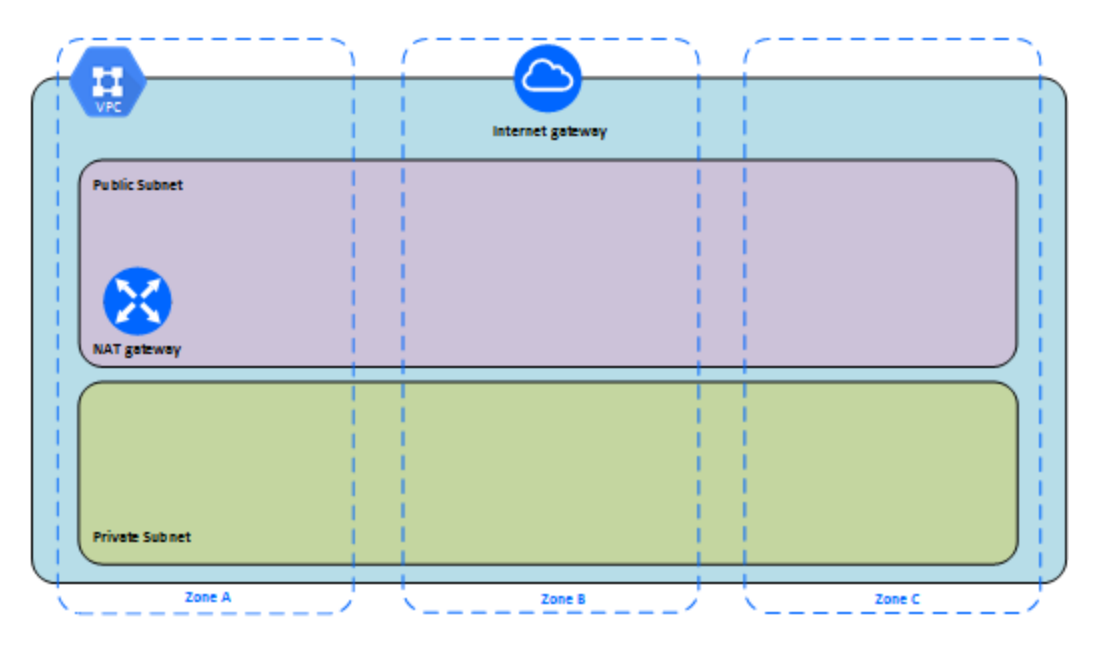

### <span id="page-23-1"></span>Étape 1 : Créer un projet Google Cloud Platform en conformité avec la loi HIPAA

À l'aide du tutoriel Configurer un projet Google Cloud en [conformité](https://cloud.google.com/solutions/setting-up-a-hipaa-aligned-project?hl=fr) avec la loi HIPAA et du Cloud Healthcare Data Protection Toolkit, vous pouvez utiliser cette architecture pour construire une infrastructure basée sur Google Cloud en quelques étapes en traitant la configuration comme du code. Le diagramme suivant illustre comment l'architecture vous aide à répondre aux meilleures pratiques en matière de sécurité et de conformité à l'aide de blocs de construction réutilisables : un script de configuration Google Cloud Deployment Manager et

des modèles de configuration paramétrés.

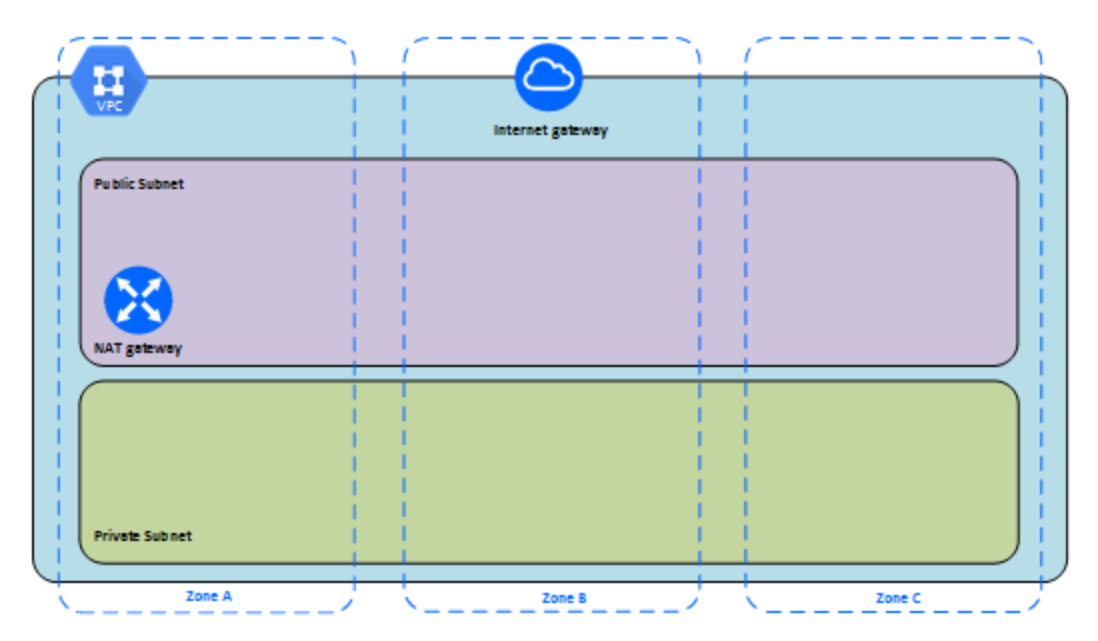

### <span id="page-24-0"></span>Étape 2 : Déployer trois VM Google Compute Engine

Déployez trois machines virtuelles (VM) Google Compute Engine du même type et de la même capacité, dans le sous-réseau privé, avec chaque VM dans sa propre zone. Sélectionnez les VM conformes à la [configuration](#page-12-0) système requise pour Tableau Server. Vous allez installer Tableau Server sur chacune des VM Google Compute Engine et utiliser un nœud comme serveur initial et les deux autres nœuds comme serveurs supplémentaires.

Pour plus d'informations sur l'installation de Tableau dans un environnement Linux distribué, recherchez « Installations distribuées et à haute disponibilité » et « Installer et configurer des nœuds supplémentaires » dans l'aide de Tableau Server.

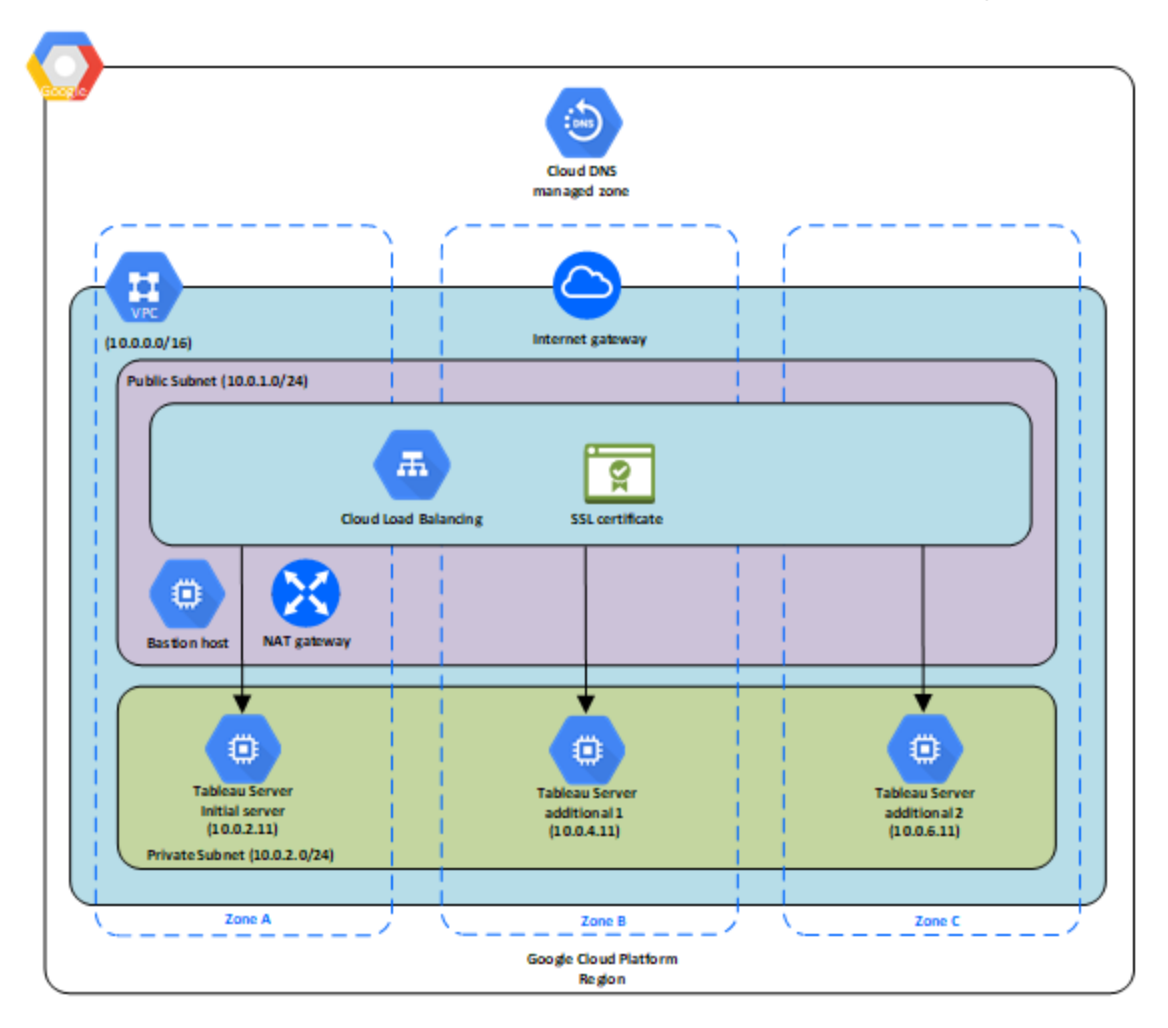

### <span id="page-25-0"></span>Étape 3 : Créer un équilibreur de charge Google Compute Platform pour le groupement Tableau Server

Consultez l'article Configurer un [équilibreur](https://cloud.google.com/iap/docs/load-balancer-howto) de charge sur le site Web de Google et suivez les étapes pour lancer un équilibreur de charge dans votre nuage virtuel privé (NVP) Google Cloud Platform.

1. Créez et lancez un équilibreur de charge sur Internet, ou un équilibreur de charge accessible en interne :

- Pour lancer un équilibreur de charge sur Internet, suivez les étapes décrites dans [Configuration](https://cloud.google.com/compute/docs/load-balancing/http/) de l'équilibrage de charge HTTP(S) sur le site Web de Google et sélectionnez deux sous-réseaux publics. Veillez à configurer l'équilibrage de charge avec SSL, comme expliqué dans [Certificats](https://cloud.google.com/compute/docs/load-balancing/http/ssl-certificates) SSL sur le site Web de Google.
- Pour lancer un équilibreur de charge accessible en interne, suivez les étapes décrites dans [Configuration](https://cloud.google.com/compute/docs/load-balancing/internal/) de l'équilibrage de charge interne sur le site Web de Google et sélectionnez deux sous-réseaux publics.
- 2. Vérifiez que les règles de votre pare-feu de votre réseau VPC sont configurées pour autoriser l'accès sur le port 80 ou 443 uniquement, avec la source limitée aux hôtes et aux plages d'hôtes qui accéderont à Tableau. Pour plus d'informations sur les règles de pare-feu, consultez [Présentation](https://cloud.google.com/vpc/docs/firewalls) des règles de pare-feu sur le site Web de Google.
- 3. Spécifiez le chemin d'accès du ping sous la forme /.
- 4. Sélectionnez les instances Tableau et suivez les instructions de l'article [Création](https://cloud.google.com/compute/docs/load-balancing/http/cross-region-example) de [l'équilibrage](https://cloud.google.com/compute/docs/load-balancing/http/cross-region-example) de charge inter-zones sur le site Web de Google de manière à ce que l'équilibreur de charge puisse équilibrer le trafic sur les instances dans plusieurs zones.
- 5. Mettez à jour Tableau de manière à utiliser l'équilibreur de charge. Pour plus d'informations, consultez « Ajouter un équilibreur de charge » dans l'aide de Tableau Server.

### <span id="page-26-0"></span>Résolution des problèmes de Tableau Server sur Google Cloud Platform

#### <span id="page-26-1"></span>Ceci est un contenu archivé

Les déploiements sur des nuages publics continuent d'être pris en charge, mais le contenu des déploiements de nuage public tiers n'est plus mis à jour.

Pour le dernier contenu de déploiement de Tableau Server, consultez le Guide de [déploie](https://help.tableau.com/current/guides/enterprise-deployment/fr-ca/edg_intro.htm)ment en [entreprise](https://help.tableau.com/current/guides/enterprise-deployment/fr-ca/edg_intro.htm) et la section [Déployer](https://help.tableau.com/current/server-linux/fr-ca/install.htm) de l'aide de Tableau Server.

Pour les clients qui ont accès, nous recommandons Tableau Cloud. Pour en savoir plus, consultez :

- Guide de [migration](https://help.tableau.com/current/guides/migration/fr-ca/emg_intro.htm) manuelle de Tableau Cloud
- Version d'évaluation de Tableau Cloud pour [administrateur](https://help.tableau.com/current/server-linux/fr-ca/install.htm)
- <span id="page-27-0"></span>• Tableau Cloud : Premiers pas pour [l'administrateur](https://www.tableau.com/fr-ca/learn/get-started/online-admin)

#### Introduction

Si vous rencontrez des difficultés avec Tableau sur votre machine virtuelle (VM) Google Compute Engine (GCE) ou avec l'accès à Tableau après l'installation, consultez ces conseils de résolution des problèmes.

#### <sup>l</sup> **Impossible d'accéder au serveur depuis un navigateur distant**

Un ou plusieurs des problèmes suivants vous empêchent d'accéder au serveur depuis un navigateur distant :

- <sup>l</sup> Connectez-vous à l'instance et vérifiez que le serveur est en cours d'exécution.
- Dans la console Google Compute Engine GCP, assurez-vous que vous avez configuré un point de terminaison pour autoriser le trafic HTTP vers l'instance.
- <sup>l</sup> **Vous recevez le message d'erreur suivant : Tableau Server est sans licence**

Cette erreur peut se produire si vous avez éteint les instances sans commencer par désactiver la licence. Contactez l'[assistance](http://www.tableau.com/fr-ca/support/request) Tableau.

#### <sup>l</sup> **Tableau Server n'utilise pas tous les cœurs de processeur physique**

Un ou plusieurs des symptômes suivants peut survenir lorsque vous travaillez avec des licences par cœur de Tableau Server :

• Lorsque vous installez Tableau Server, le programme d'installation peut afficher moins de cœurs que prévu sur l'ordinateur qui exécute Tableau Server.

- Sur la page Licences de Tableau Server, le nombre de cœurs présentés sous Licences en cours d'utilisation est inférieur à celui prévu.
- Lorsque vous exécutez tsm licenses list, Tableau Server peut signaler moins de cœurs utilisés que prévu.

Pour plus d'informations, consultez Tous les cœurs ne sont pas [reconnus](http://kb.tableau.com/articles/issue/not-all-cores-recognized-by-tableau-server?lang=fr-ca) par Tableau [Server](http://kb.tableau.com/articles/issue/not-all-cores-recognized-by-tableau-server?lang=fr-ca).